# HKU e-Portfolio User Guide (web) - students

Table of content

- A. [Access HKU e-Portfolio](#page-0-0)
- B. [View and Edit My Profile](#page-2-0)
- C. [Apply for Out-of-classroom Learning Experiences Credit Award Scheme](#page-3-0)
- D. [I\) View Posts](#page-5-0) [II\) View Group Posts](#page-5-1)
- E. [I\) View/Complete Turnitin Assessment](#page-6-0) [II\) Add a Post](#page-7-0) [III\) Add a Group Post](#page-8-0)
- F. [Leave Comment on a Post](#page-9-0)
- G. [Request for Activity Assessment](#page-10-0)
- H. [Change Permission of a Post](#page-10-1)
- I. [Add a Friend/ Remove a Friend](#page-11-0)
- <span id="page-0-0"></span>A. Access HKU e-Portfolio
	- 1. Go to HKU e-Portfolio login page at <https://eportfolio.hku.hk/>

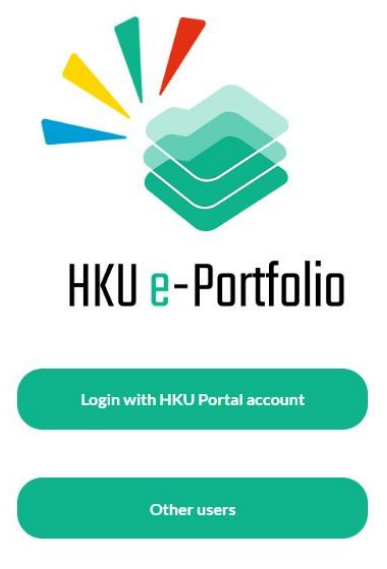

2. Login HKU e-Portfolio system by using your own UID and PIN

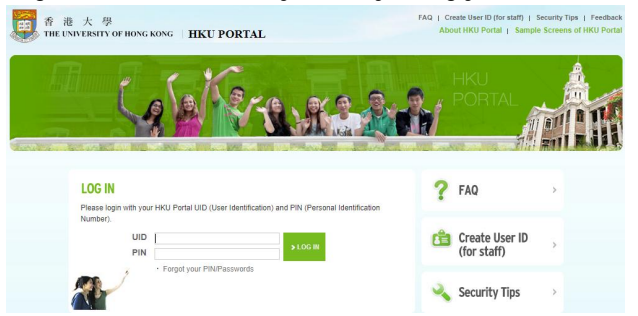

- 3. A. Toolbar icons access different functions. B. Post content area – view friends' posts.
	- C. Logout icon logout the system.

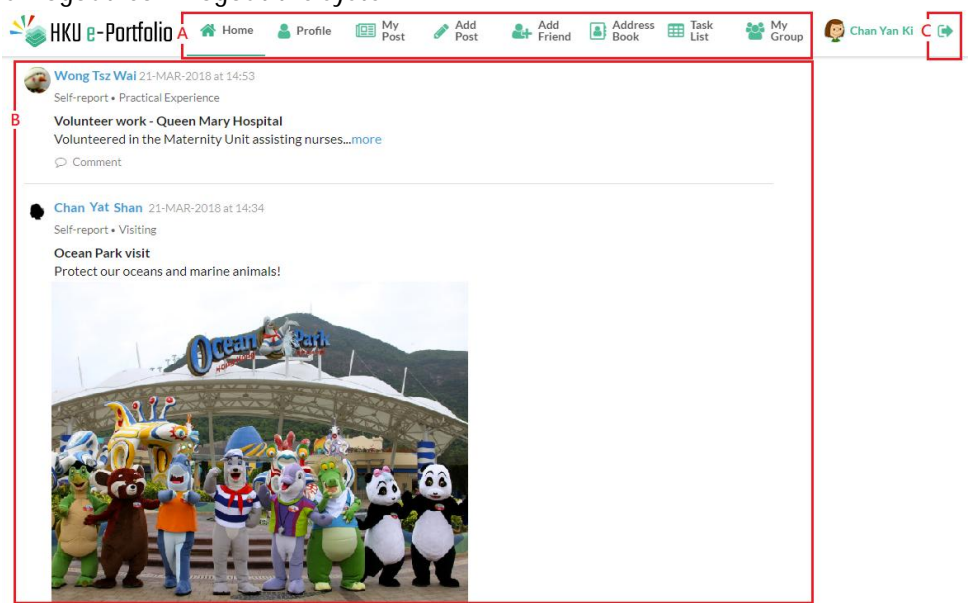

# B. View and Edit My Profile

<span id="page-2-0"></span>1. Click "Profile" icon.

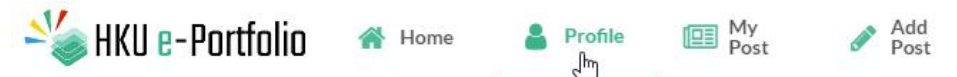

2. You can view your profile on "My Profile" page. To edit your profile, click "Edit My Profile" button.

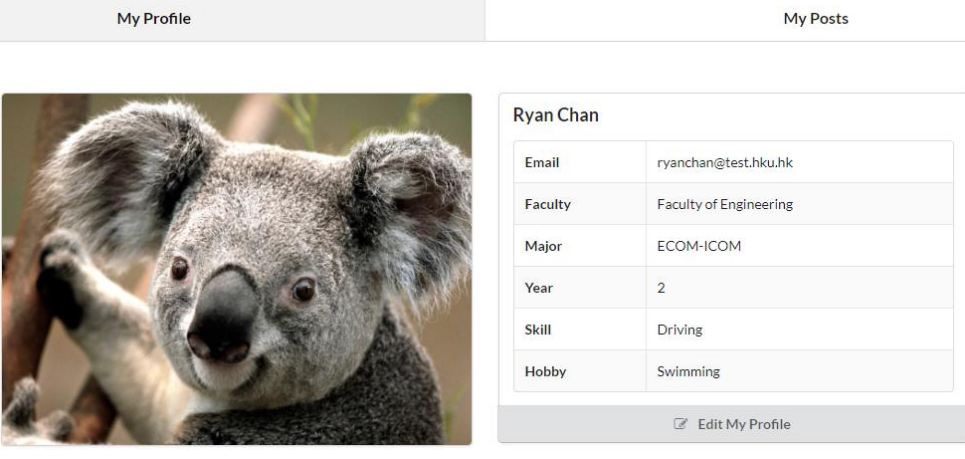

3. You can add additional information on your profile page by clicking "+" button. After updating the page, click "Save".

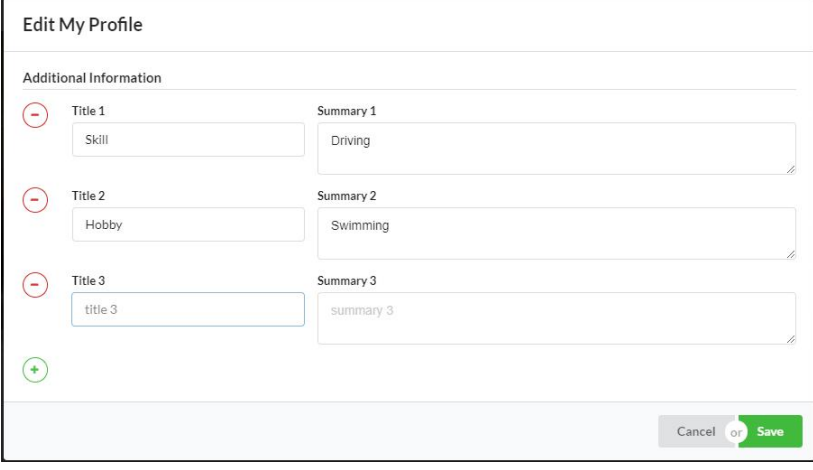

### <span id="page-3-0"></span>C. Apply for Out-of-classroom Learning Experiences – Credit Award Scheme

To learn more about the Out-of-classroom Learning Experiences – Credit Award Scheme, please visit <https://tl.hku.hk/out-of-class-credits/>

- 1. Click "Application" icon. **NV** HKU e-Portfolio **\*** Home & My Add<br>Post **Address EE** Task<br>Book **EE** List My Group Application
- 2. Click "Create New Application" button.

**My Applications** 

**Create New Application** Application Form for Credit for Out-of-classroom Learning Experience

- 3. Fill in the application for preliminary approval. After completed the application form, click "Submit" button at the end of the page.
- 4. A confirmation page will be shown if the application successfully submitted to the system.

Application Form for Credit for Out-of-classroom Learning Experience

The application is submitted successfully.

**Back to My Applications** 

5. You need to wait for Horizons Office to approve your application. You can check the application status under "Application" tab.

**My Applications** 

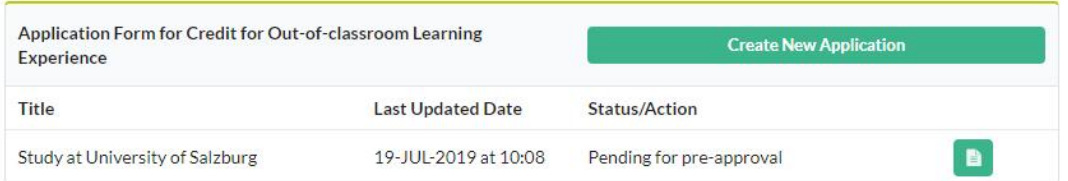

6. After your application pre-approved, you can see "Pre-approved" status under "Application" tab and start to add posts to the activity.

**My Applications** 

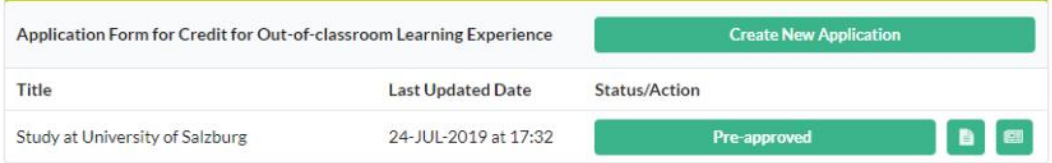

7. To add posts to the activity, please go to "Task List" tab. Click "Add Post". Please refer to "[Add a](#page-7-0) [Post"](#page-7-0) section.

My Task List

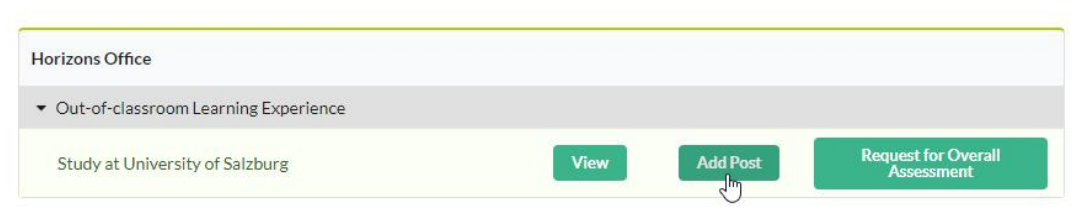

8. After the activity ready for formal approval, click "Request for Final Approval" button under "Application" tab.

**My Applications** 

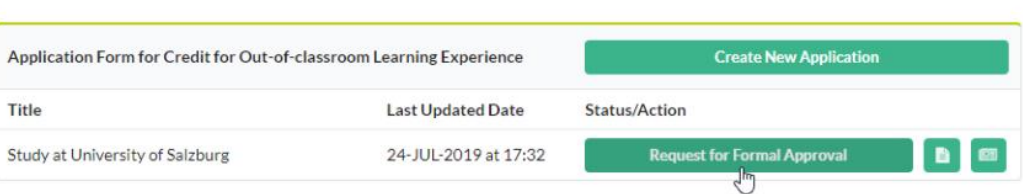

9. Fill in the application form and you will see the application status under "Application" tab after submitted the form.

**My Applications** 

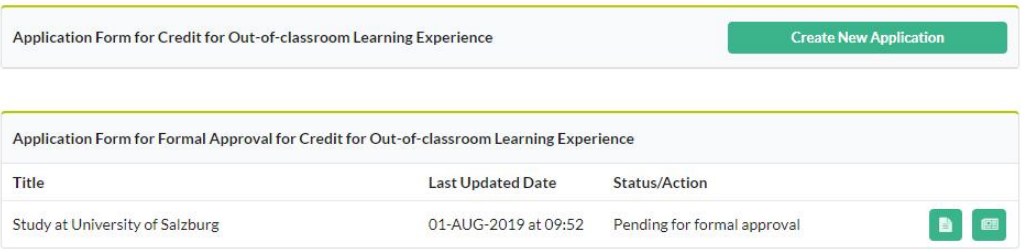

10. After the application approved, you will see the approved status under "Application" tab.**My Applications** 

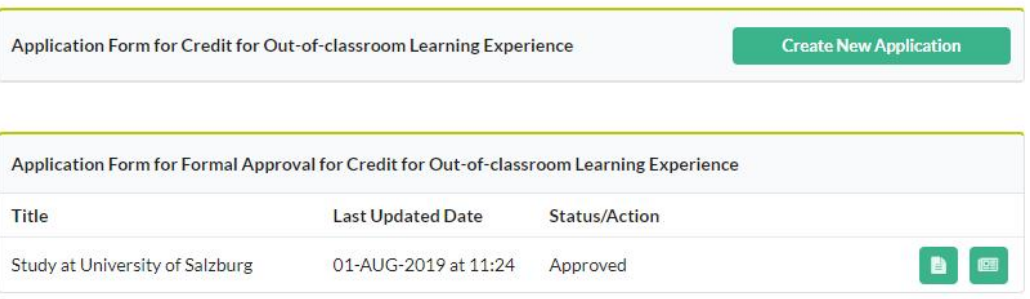

### D. I) View Posts

<span id="page-5-0"></span>1. Click "Home" icon.

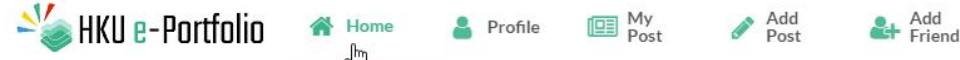

2. You can view all posts, including your group posts and friend posts.

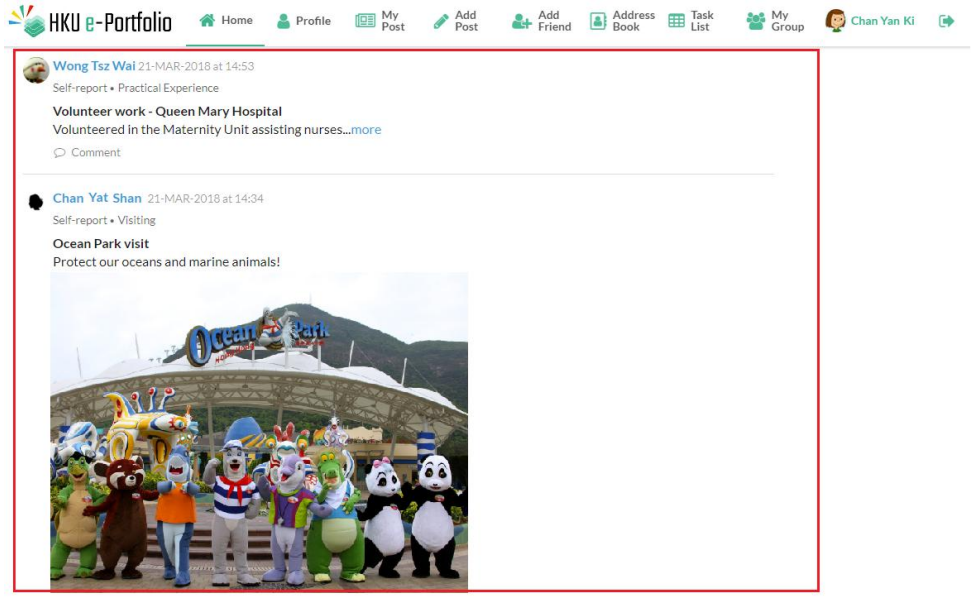

### <span id="page-5-1"></span>II) View Group Posts

1. Click "My Group" icon.

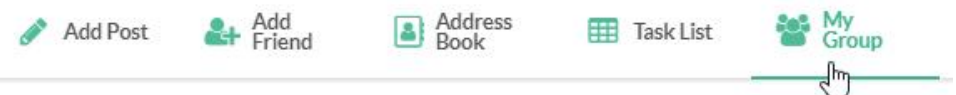

2. All groups under your account will be shown on the page. Click "View" button to view the group posts.

My Group

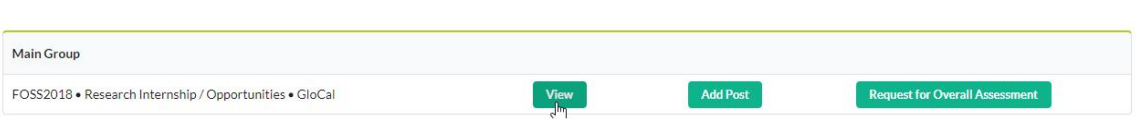

# E. I) View/Complete Turnitin Assessment

<span id="page-6-0"></span>1. Click "Task List" icon to view the task(s) assigned by teachers.

Add Post Address Book **EE** Task List Add Friend My Group 'n, 2. Click "View" button to view the task details. My Task List FOSS2018 · Research Internship / Opportunities GloCal-Vietnam (Vietnam Group) View Add Post Request for Overall Assessment View Add Post Request for Overall Assessment GloCal (Main Group) FOSS internship-assignment 1 View<br>-- Lu Add Post **Request for Overall Assessment** 

3. If it is a Turnitin assignment, you will receive a link. Please click the link to access Moodle Turnitin assignment.

ŵ

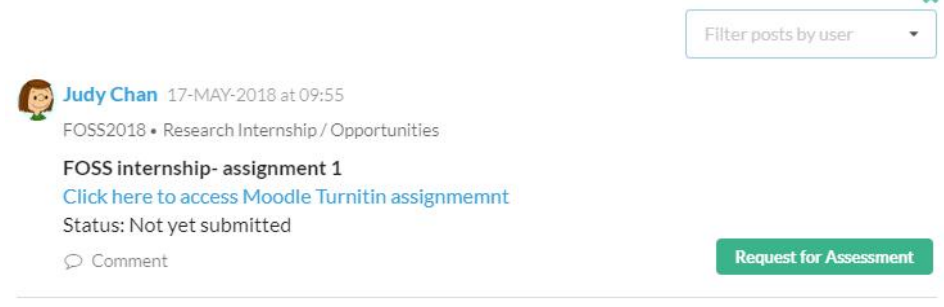

### <span id="page-7-0"></span>II) Add a Post

1. Click "Add a Post" icon.

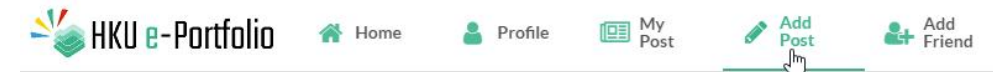

2. To create a new activity,

Select "Category" under "Activity Information" section from the following options:

- $\mathcal{L}^{\text{max}}$ Exchange
- Visiting  $\mathcal{L}^{\text{max}}$
- Short-term Study/ Study trips  $\mathcal{L}^{\text{max}}$
- $\mathcal{L}^{\text{max}}$ Practical Experience
- $\mathcal{L}^{\text{max}}$ Service Experience
- Research internship/ opportunities  $\mathcal{L}^{\text{max}}$
- International Events  $\mathbf{r}$

#### Enter the activity name in the box provided.

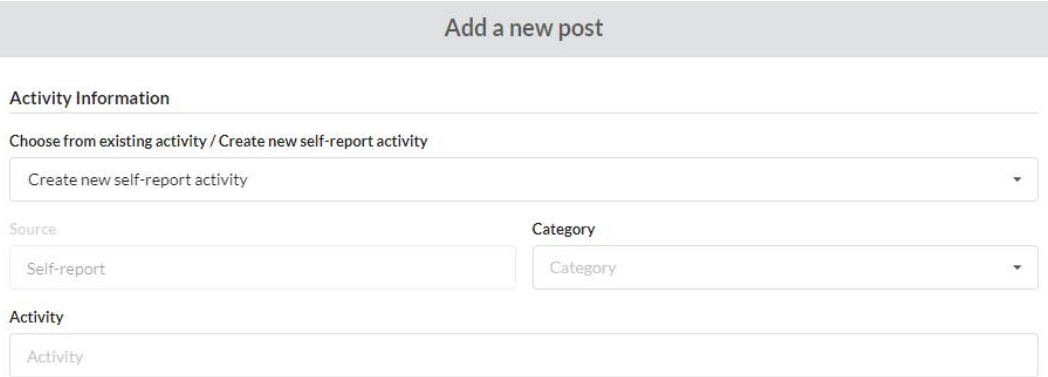

#### 3. Under "Activity Information" section,

Enter the post content in the box provided.

You can upload photos and PDFs files in the post (Optional).

You can set access permission on the post by selecting one of the following:

- Public l,
- l, Friends Only
- Only me ä,

**Post Information** 

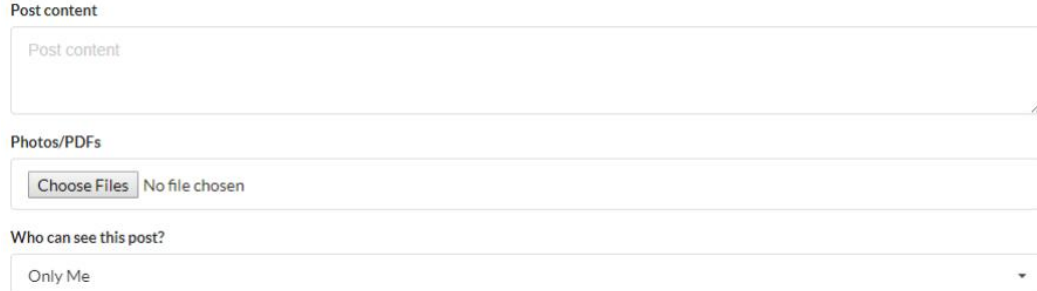

4. Click "Create a new post" button to submit the post.

# <span id="page-8-0"></span>III) Add a Group Post

1. Click "My Group" icon.

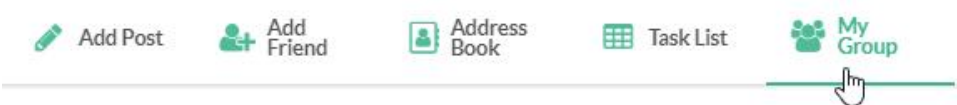

2. All groups under your account will be shown on the page. Click "Add Post" button to add a group post.

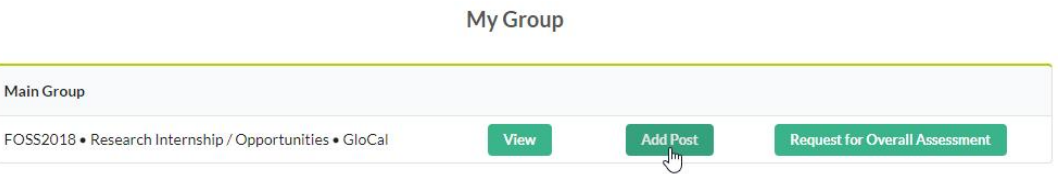

3. "Activity information" has been pre-entered for you. You can add the new post under "Post Information" and click "Create a new post" button to submit the post.

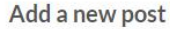

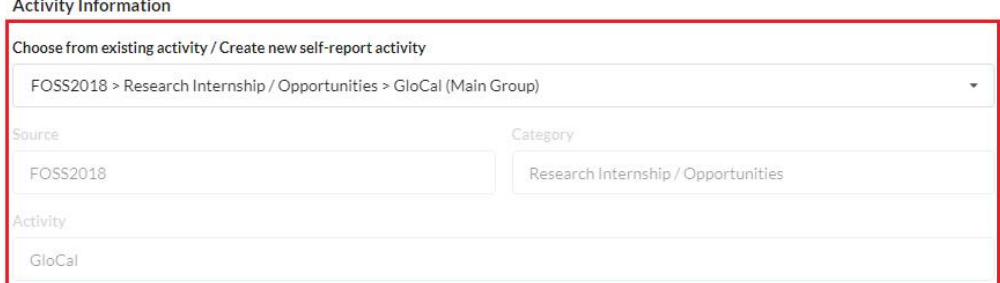

**Post Information** 

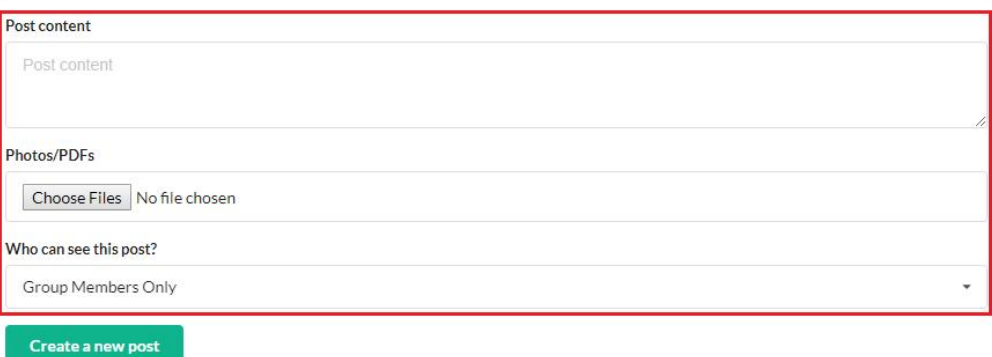

# F. Leave Comment on a Post

<span id="page-9-0"></span>1. Click "Comment" under the post.

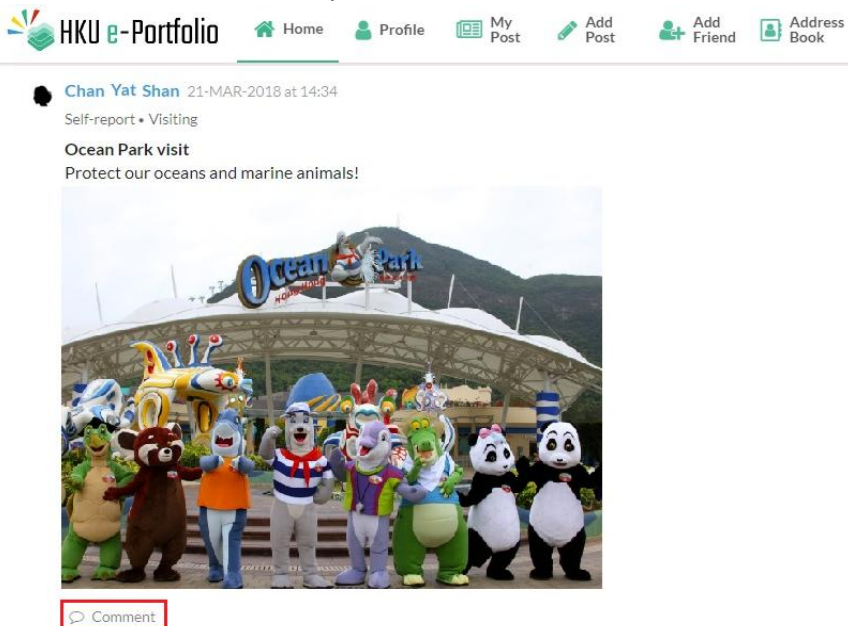

2. Enter your comment and click "Add comment" button to save the comment.

 $\bar{\mathbf{x}}$ 

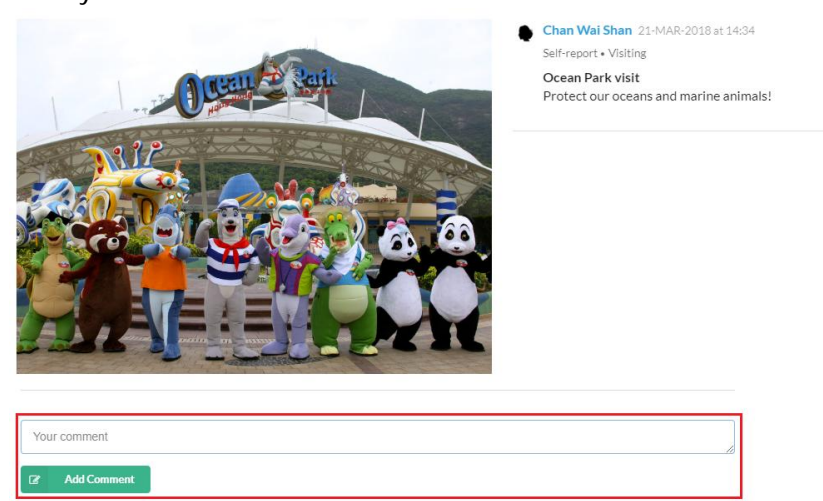

#### G. Request for Activity Assessment

<span id="page-10-0"></span>1. Click "Task List" icon.

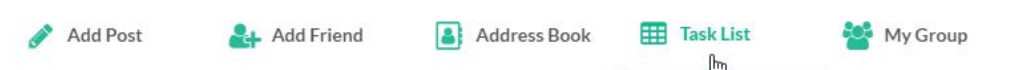

2. After you finished the activity and would like to send assessment request to teacher(s), click "Request for Overall Assessment" button.

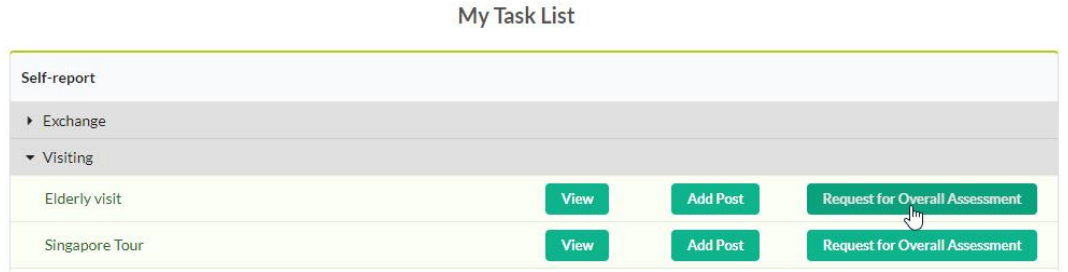

3. Select the assessor(s) on the pop up window and click "Request" button to send assessment request to the assessor(s).

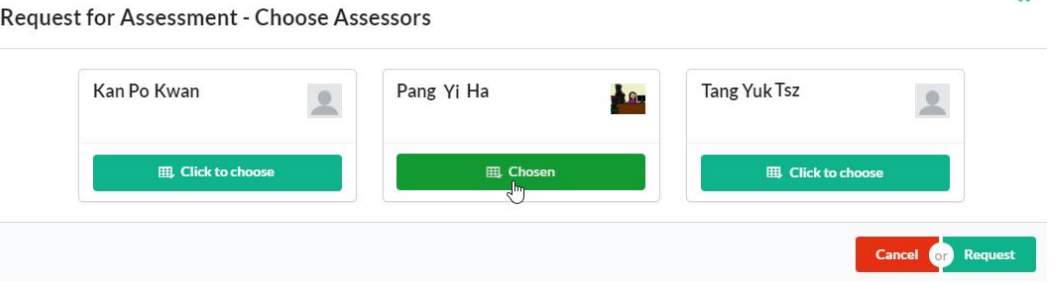

#### H. Change permission of a post

<span id="page-10-1"></span>1. You can restrict access on each post. To change the permission of a post, click the permission icon on the top right hand corner of the post.

You can set access permission on the post by selecting one of the following:

- ä. Public
- Friends Only L.
- Only me

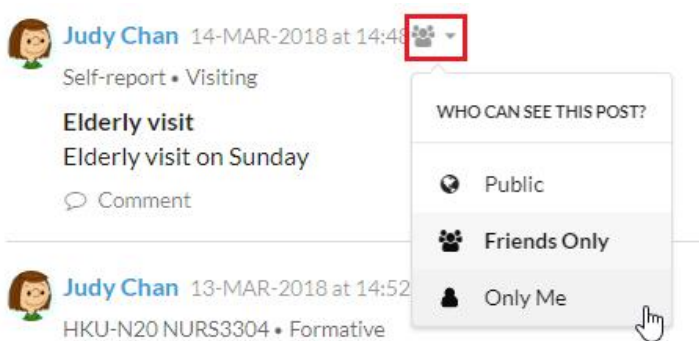

# I. Add a Friend/Remove a Friend

<span id="page-11-0"></span>1. Click "Add Friend" icon.

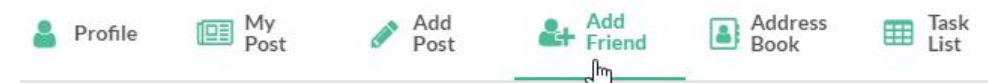

2. Enter the friend's email in the box provided. Please note that only full HKU email address is accepted.

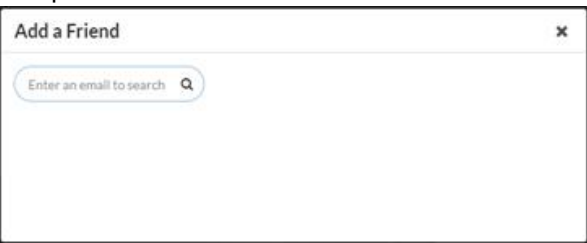

3. Click "Add Friend" button.

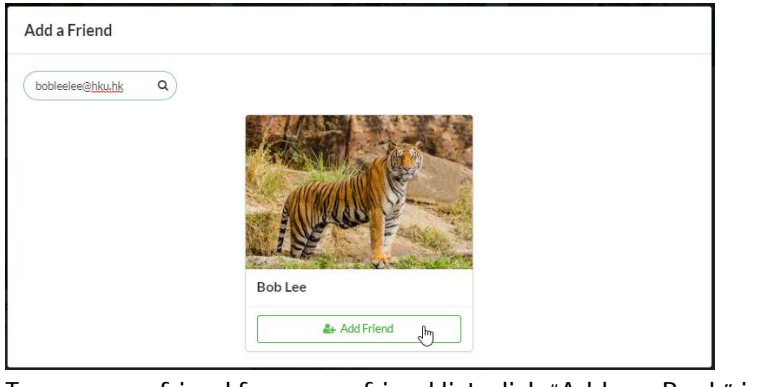

4. To remove a friend from your friend list, click "Address Book" icon.

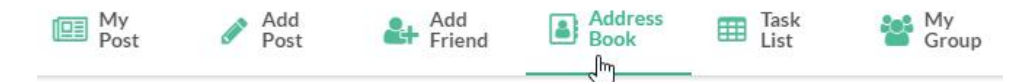

5. Click the menu icon at the bottom right hand corner of the user's info, and click "Unfriend".

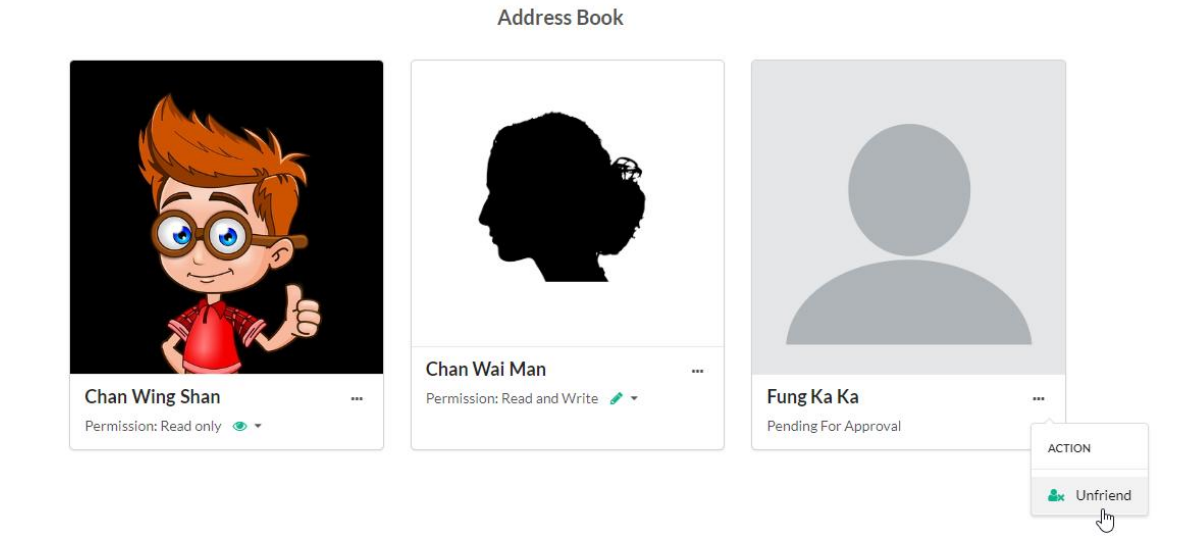